# **INSPIRON™**

## **GUIDE DE CONFIGURATION**

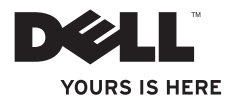

# **INSPIRON™**

## **GUIDE DE CONFIGURATION**

Modèle PP19S

## **Remarques, précautions et avertissements**

- **REMARQUE :** une REMARQUE fournit des informations importantes qui vous aident à mieux utiliser votre ordinateur.
- **PRÉCAUTION : une PRÉCAUTION indique un risque d'endommagement du matériel ou de perte de données et vous indique comment éviter le problème.**
- **AVERTISSEMENT : un AVERTISSEMENT indique un risque d'endommagement du matériel, de blessures corporelles ou même de mort.**

**Les informations de ce document sont susceptibles d'être modifiées sans préavis.**

#### **© 2009 Dell Inc. Tous droits réservés.**

\_\_\_\_\_\_\_\_\_\_\_\_\_\_\_\_\_\_

La reproduction de ce document sous quelque forme que ce soit sans permission écrite de Dell Inc. est strictement interdite.

Marques utilisées dans ce document : Dell, le logo DELL, Inspiron et YOURS IS HERE sont des marques de Dell Inc. ; Intel est une marque déposée et Atom est une marque de Intel Corporation aux États-Unis et dans d'autres pays ; Microsoft et Windows sont des marques ou des marques déposées de Microsoft Corporation aux États-Unis et/ou dans d'autres pays ; Ubuntu est une marque déposée de Canonical Ltd. ; Bluetooth est une marque déposée appartenant à Bluetooth SIG. Inc. et est utilisée par Dell sous licence.

D'autres marques et noms commerciaux peuvent être utilisés dans ce document pour faire référence aux entités se réclamant de ces marques ou noms ou à leurs produits. Dell Inc. rejette tout intérêt propriétaire dans les marques et les noms commerciaux autres que les siens.

**Février 2009 Réf. K690P Rév. A00**

## **Table des matières**

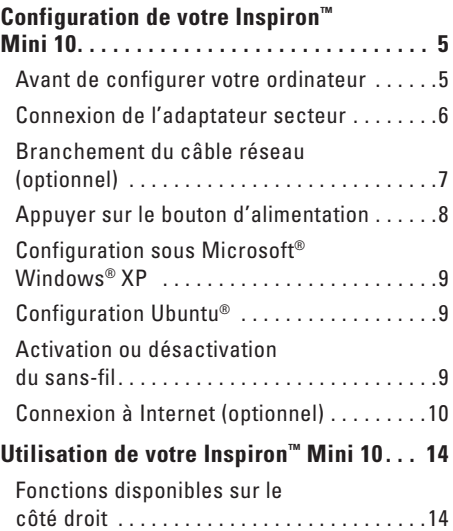

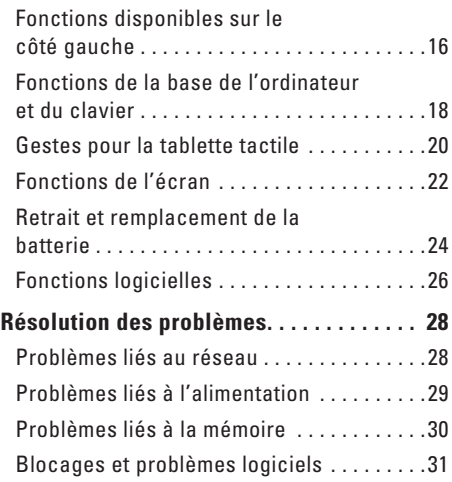

#### **Table des matières**

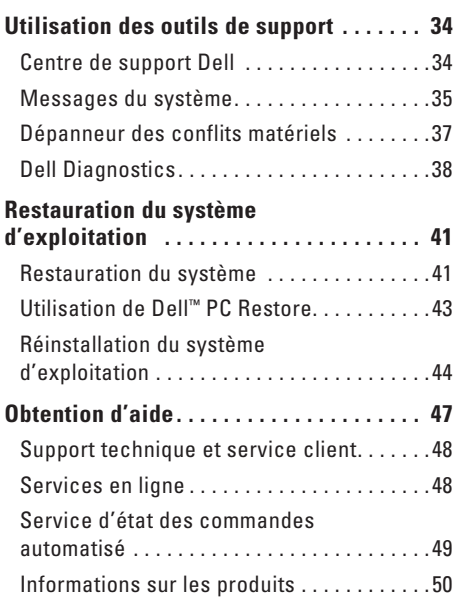

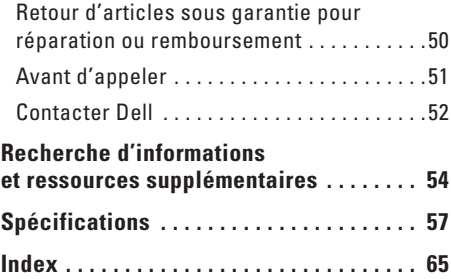

## <span id="page-6-0"></span>**Configuration de votre Inspiron™ Mini 10**

Cette section fournit des informations sur la configuration de votre ordinateur Inspiron Mini 10 et la connexion des périphériques.

## **Avant de configurer votre ordinateur**

Lorsque vous mettez l'ordinateur en place, veillez à garantir un accès facile à une source d'alimentation, à maintenir une ventilation adéquate et à placer l'ordinateur sur une surface plane.

Si l'air ne peut pas circuler librement autour du Inspiron Mini 10, cela peut provoquer une surchauffe. Pour éviter la surchauffe, veillez à maintenir un dégagement d'au moins 10,2 cm (4 po) à l'arrière de l'ordinateur et d'au moins 5,1 cm (2 po) sur tous les autres côtés. Ne placez jamais l'ordinateur dans un espace fermé, comme une armoire ou un tiroir, lorsqu'il est sous tension.

**AVERTISSEMENT : évitez d'introduire des objets dans les entrées d'air, de les obstruer ou de laisser de la poussière s'y accumuler. Ne placez pas l'ordinateur Dell™ dans un environnement peu aéré, tel qu'une mallette fermée, lorsque celui-ci fonctionne. Le manque de ventilation risquerait de causer un incendie ou d'endommager l'ordinateur. Le ventilateur se met en marche lorsque l'ordinateur chauffe. Il se peut que le ventilateur fasse du bruit ; cela est tout à fait normal et ne signifie en aucun cas que le ventilateur ou l'ordinateur est défectueux.**

**PRÉCAUTION : le fait de poser ou d'empiler des objets lourds ou à angles aigus sur l'ordinateur peut lui infliger des dommages définitifs.**

## <span id="page-7-0"></span>**Connexion de l'adaptateur secteur**

Connectez l'adaptateur secteur à l'ordinateur, puis branchez-le sur une prise murale ou un parasurtenseur.

**AVERTISSEMENT : l'adaptateur secteur fonctionne avec les tensions secteur disponibles dans le monde entier. Toutefois, les connecteurs d'alimentation et les multiprises peuvent varier d'un pays à l'autre. L'utilisation d'un câble non compatible ou le branchement incorrect du câble sur la multiprise ou la prise secteur peuvent provoquer un incendie ou endommager l'ordinateur de manière irréversible.**

 $D$ -MS/ $h$ 

## <span id="page-8-0"></span>**Branchement du câble réseau (optionnel)**

Pour utiliser une connexion réseau câblée, branchez le câble réseau.

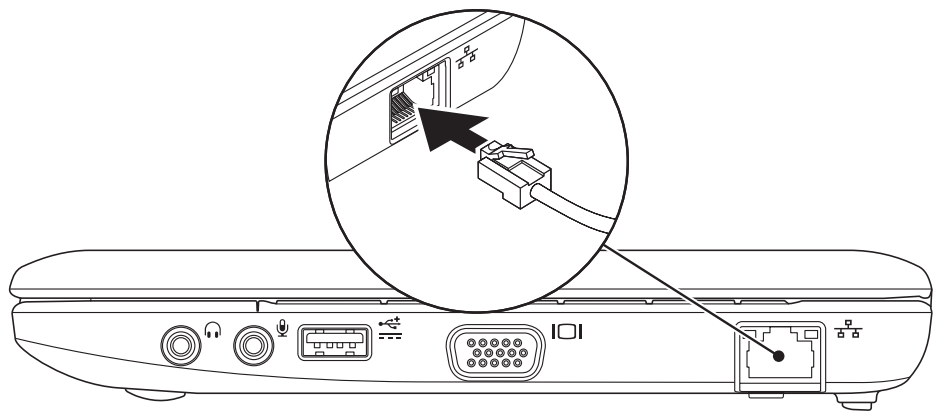

## <span id="page-9-0"></span>**Appuyer sur le bouton d'alimentation**

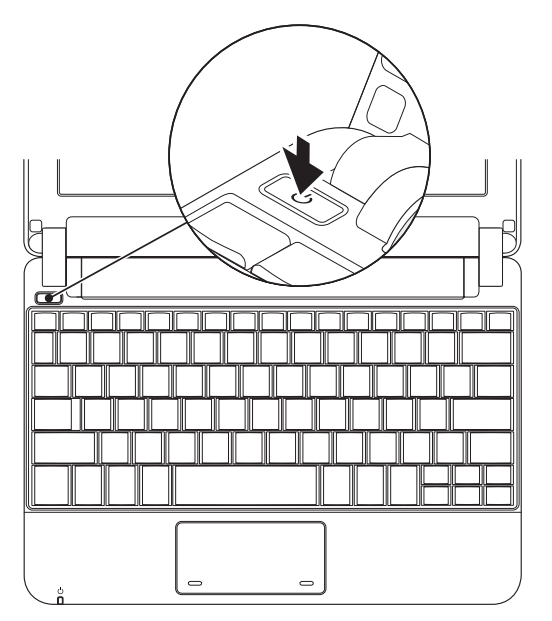

## <span id="page-10-0"></span>**Configuration sous Microsoft® Windows® XP**

Si vous avez commandé le système d'exploitation Windows XP avec votre ordinateur, il est déjà configuré. Pour effectuer la configuration initiale de Windows XP, suivez les instructions apparaissant à l'écran. Ces étapes sont obligatoires et peuvent prendre jusqu'à 15 minutes. Les écrans vous font effectuer diverses opérations, notamment l'acceptation des accords de licence, la définition de préférences et la configuration d'une connexion Internet.

**PRÉCAUTION : n'interrompez pas le processus de configuration du système d'exploitation. Vous risqueriez de rendre l'ordinateur inutilisable.**

## **Configuration Ubuntu®**

Si vous l'avez commandé avec votre ordinateur, le système d'exploitation Ubuntu est déjà configuré. Reportez-vous au Guide de démarrage rapide Ubuntu livré avec votre ordinateur pour obtenir davantage d'informations relatives au système d'exploitation.

## **Activation ou désactivation du sans-fil**

Pour activer le sans-fil lorsque l'ordinateur est sous tension :

 $\mathbf{Y}^{\circ}$ **1.** Appuyez sur <Fn><F2> ou sur la touche du clavier.

La boîte de dialogue **Activer/désactiver le sans-fil** apparaît.

- <span id="page-11-0"></span>**2.** Sélectionnez une des options suivantes :
	- **Activer Bluetooth**
	- **Activer le réseau local sans fil**
- **3.** Cliquez sur **OK**.

Pour désactiver le sans-fil, appuyez sur <Fn><F2> de nouveau pour éteindre tous les boutons radio.

## **Connexion à Internet (optionnel)**

**REMARQUE :** les fournisseurs d'accès Internet (FAI) et leurs offres varient selon les pays.

Pour vous connecter à Internet, vous devez disposer d'un modem externe ou d'une connexion réseau, et d'un fournisseur d'accès Internet (FAI).

*<b>REMARQUE* : si votre ordinateur ne comporte pas, à l'origine, de modem USB externe ou d'adaptateur WLAN, vous pouvez vous en procurer un sur le site Web de Dell, à l'adresse **www.dell.com**.

#### **Configuration d'une connexion Internet câblée**

- • Si vous utilisez une connexion d'accès par ligne commutée, branchez la ligne téléphonique sur le connecteur du modem USB externe (optionnel) et sur la prise téléphonique murale avant de configurer la connexion Internet.
- • Si vous utilisez une connexion DSL ou modem câble/satellite, contactez votre fournisseur d'accès Internet (FAI) ou votre fournisseur de service de téléphone cellulaire pour obtenir des instructions de configuration.

Pour terminer la configuration de la connexion Internet câblée, conformez-vous aux instructions de la section « Configuration de votre connexion Internet » à la page [11](#page-12-0).

#### **Configuration d'une connexion Internet sans fil**

*<b>EXA* **REMARQUE** : pour configurer votre routeur sans fil, reportez-vous à la documentation livrée avec le routeur.

Avant d'utiliser la connexion Internet sans fil, vous devez vous connecter à votre routeur sans fil. Pour configurer la connexion à un routeur sans fil :

- **REMARQUE :** les étapes présentées ci-dessous concernent l'affichage par défaut de Windows. Par conséquent, elles risquent de ne pas fonctionner si votre ordinateur Dell™ est réglé sur le mode d'affichage classique de Windows.
- **1.** Enregistrez et fermez tous les fichiers, et quittez tous les programmes ouverts.
- **2.** Cliquez sur **Démarrer**→ **Panneau de configuration**.
- **3.** Sous **Connexions réseau et Internet**, sélectionnez **Assistant Configuration du réseau sans fil**.
- **4.** Pour effectuer la configuration, suivez les instructions qui s'affichent à l'écran.

#### <span id="page-12-0"></span>**Configuration de votre connexion Internet**

Pour configurer une connexion Internet, effectuez les étapes de la section suivante.

- **1.** Enregistrez et fermez tous les fichiers, et quittez tous les programmes ouverts.
- **2.** Double-cliquez sur l'icône d'un fournisseur d'accès Internet sur le bureau Microsoft Windows.
- **3.** Pour effectuer la configuration, suivez les instructions qui s'affichent à l'écran.

Si aucune icône de FAI n'apparaît sur le bureau ou si vous souhaitez configurer une connexion Internet par l'intermédiaire d'un autre FAI, effectuez les étapes de la section suivante.

*<b>EXAGUE* : si vous ne pouvez pas vous connecter à Internet alors que vous l'avez déjà fait auparavant, il est possible que le fournisseur d'accès Internet subisse une interruption de service. Contactez-le pour vérifier l'état des services ou essayez de vous connecter ultérieurement.

Veillez à avoir à portée de main les informations concernant votre FAI. Si vous n'avez pas de FAI, l'Assistant **Connexion à Internet** vous aide à en trouver un.

- **REMARQUE :** les étapes présentées ci-dessous concernent l'affichage par défaut de Windows. Par conséquent, elles risquent de ne pas fonctionner si votre ordinateur Dell™ est réglé sur le mode d'affichage classique de Windows.
- **1.** Enregistrez et fermez tous les fichiers, et quittez tous les programmes ouverts.
- **2.** Cliquez sur **Démarrer**→ **Panneau de configuration**.
- **3.** Sous **Connexions réseau et Internet**, sélectionnez **Configurer ou modifier votre connexion Internet**.
- **4.** Cliquez sur **Configuration**. L'**Assistant Nouvelle connexion** s'affiche.
- **5.** Cliquez sur **Connecter à Internet**.
- **6.** Dans la fenêtre suivante, cliquez sur l'option appropriée :
	- Si vous ne disposez pas de fournisseur d'accès Internet, cliquez sur **Choisir dans une liste de fournisseurs de services Internet**.
	- Si vous avez déjà reçu les informations de configuration de votre fournisseur de services Internet, mais pas le CD de configuration, cliquez sur **Configurer ma connexion manuellement**.
	- Si vous disposez d'un CD de configuration, cliquez sur **Use the CD I got from an ISP** (Utiliser le CD que j'ai obtenu par l'intermédiaire d'un FAI).
- *<b>EXA* REMARQUE : votre ordinateur ne dispose pas d'un lecteur optique interne. Utilisez un lecteur optique externe ou tout autre périphérique de stockage externe pour effectuer les procédures impliquant des disques.
- **7.** Cliquez sur **Suivant**.

Si vous avez sélectionné Configurer ma connexion manuellement à l'étape 6, passez à l'étape 8. Dans le cas contraire, conformez-vous aux instructions affichées pour terminer la configuration.

**REMARQUE** : si vous ne savez pas quel type de connexion sélectionner, contactez votre fournisseur d'accès Internet.

- **8.** Cliquez sur l'option appropriée sous **Comment souhaitez-vous vous connecter à Internet ?**, puis cliquez sur **Suivant**.
- **9.** Utilisez les informations fournies par votre fournisseur d'accès Internet pour terminer la configuration.

## <span id="page-15-0"></span>**Utilisation de votre Inspiron™ Mini 10**

Votre Inspiron Mini 10 dispose de voyants et de boutons qui vous renseignent et vous permettent d'effectuer des tâches courantes. Les connecteurs de votre ordinateur vous permettent de relier des périphériques supplémentaires.

## **Fonctions disponibles sur le côté droit**

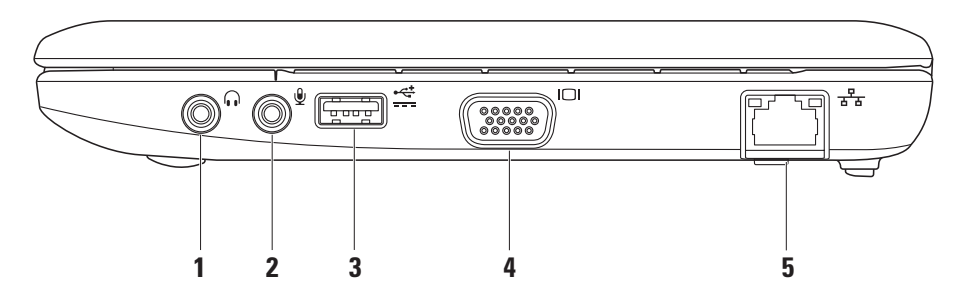

- **1 Connecteur de sortie audio/ casque** – Permet de connecter un casque, ou d'envoyer le signal audio vers un hautparleur ou un système sonore.
- **2 Connecteur d'entrée audio/de microphone** – Permet de brancher un microphone ou un signal d'entrée destiné aux programmes audio.
- **3 Connecteur d'alimentation USB** Ce connecteur peut être utilisé pour les périphériques USB plus exigeants en alimentation. Il prend en charge le chargement jusqu'à 2 A.
- **4 Connecteur VGA** Permet de connecter un moniteur ou un projecteur.
- **5 Connecteur réseau** Si vous utilisez un réseau câblé, utilisez ce connecteur pour brancher l'ordinateur sur un réseau ou sur un périphérique large bande.

<span id="page-17-0"></span>**Utilisation de votre Inspiron™ Mini 10**

## **Fonctions disponibles sur le côté gauche**

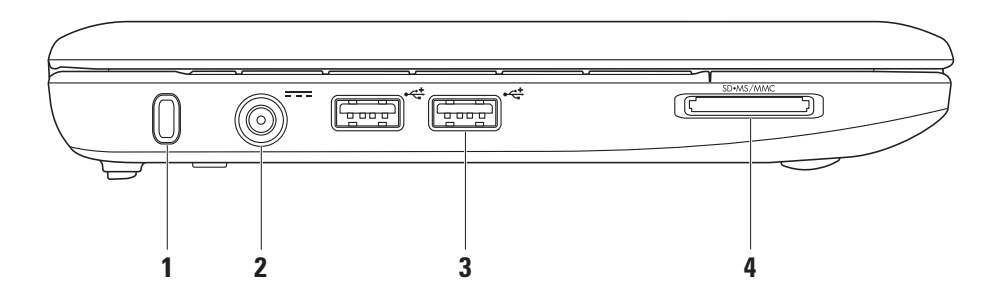

**16**

- **1 Emplacement pour câble de sécurité** Permet de brancher sur l'ordinateur un dispositif antivol du commerce.
	- **REMARQUE :** avant d'acheter un dispositif antivol, vérifiez qu'il est compatible avec l'emplacement pour câble de sécurité de votre ordinateur.
- **2**  $\boxed{---}$  Connecteur de l'adaptateur en  $CA -$ Permet de connecter l'adaptateur en CA pour alimenter l'ordinateur et charger la batterie.
- $3 \left| \frac{\sqrt{2}}{2} \right|$  Connecteurs USB 2.0 (2) –

Permettent de connecter des périphériques USB, tels qu'une souris, un clavier, une imprimante, un lecteur externe ou un lecteur MP3.

#### SD•MS/MMC **4**

**Lecteur de carte multimédia 3 en 1** – Permet de visualiser et de partager facilement et rapidement vos photos numériques, fichiers musicaux, vidéos et documents stockés sur les types de carte mémoire numérique suivants :

- • Carte mémoire Secure Digital (SD)
- • Carte Secure Digital High Capacity (SDHC)
- • Carte MultiMedia Card (MMC)
- • Carte Memory Stick
- • Memory Stick PRO

## <span id="page-19-0"></span>**Fonctions de la base de l'ordinateur et du clavier**

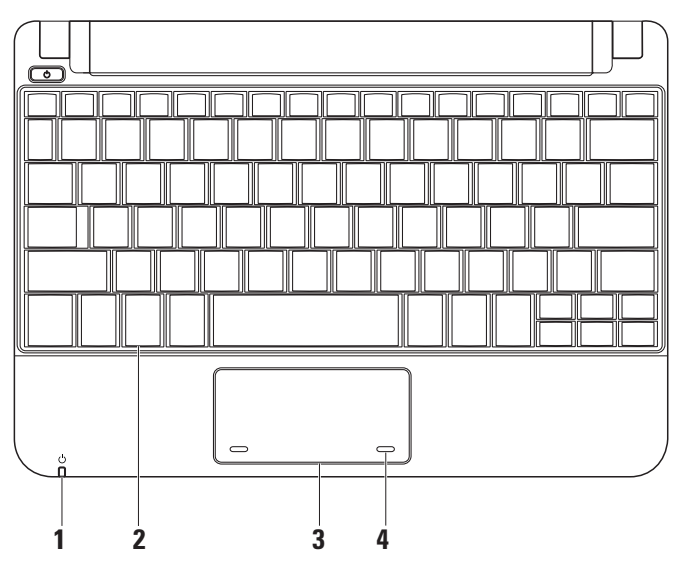

- **1 Voyant d'alimentation/de batterie** S'allume ou clignote pour indiquer l'état de l'alimentation/du niveau de charge de la batterie. Le voyant indique les états suivants lorsque la batterie se charge ou lorsque vous utilisez l'ordinateur avec : un adaptateur de CA
	- • Blanc fixe L'ordinateur est allumé et/ou la batterie est en cours de chargement.
	- • Blanc clignotant L'ordinateur est en mode Veille.
	- • Éteint– L'ordinateur est éteint ou en mode Mise en veille prolongée.

une batterie

- • Blanc fixe L'ordinateur est allumé.
- • Blanc clignotant L'ordinateur est en mode Veille.
- • Orange clignotant La charge de la batterie est faible. Connectez l'adaptateur de CA pour charger la batterie.
- Éteint L'ordinateur est hors tension ou en mode Mise en veille prolongée.
- **2 Clavier** Les paramètres de ce clavier peuvent être personnalisés à l'aide de l'utilitaire de configuration du système.
- **3 Tablette tactile**  Offre les mêmes fonctionnalités que la souris.
- **4 Boutons de la tablette tactile (2)**  Permettent d'effectuer des clics gaucheet droit comme avec la souris.

## <span id="page-21-0"></span>**Gestes pour la tablette tactile**

### **Défilement**

Permet de faire défiler le contenu. La fonction de défilement inclut les options suivantes :

**Défilement traditionnel** – Permet un défilement vers le haut et vers le bas ou vers la droite et la gauche.

Pour effectuer un défilement vers le haut et vers le bas :

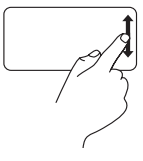

Déplacez votre doigt vers le haut ou vers le bas dans la zone de défilement vertical (extrême droite de la tablette tactile) pour effectuer un défilement vers le haut ou vers le bas dans la fenêtre active.

Pour effectuer un défilement vers la droite et la gauche :

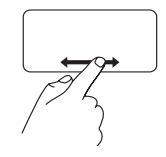

Déplacez votre doigt vers la droite ou vers la gauche dans la zone de défilement horizontal (partie la plus inférieure de la tablette tactile) pour effectuer un défilement vers la droite ou vers la gauche dans la fenêtre active.

**Défilement circulaire** – Permet un défilement vers le haut et vers le bas ou vers la droite et la gauche.

Pour effectuer un défilement vers le haut et vers le bas :

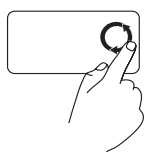

Déplacez votre doigt dans la zone de défilement vertical (extrême droite de la tablette tactile), d'un mouvement circulaire dans le sens horaire pour effectuer un défilement vers le haut ou d'un mouvement circulaire dans le sens anti-horaire pour effectuer un défilement vers le bas.

Pour effectuer un défilement vers la droite et la gauche :

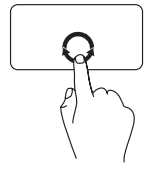

Déplacez votre doigt dans la zone de défilement horizontal (partie la plus inférieure de la tablette tactile), d'un mouvement circulaire dans le sens horaire pour effectuer un défilement vers la droite ou d'un mouvement circulaire dans le sens anti-horaire pour effectuer un défilement vers la gauche.

### <span id="page-23-0"></span>**Fonctions de l'écran**

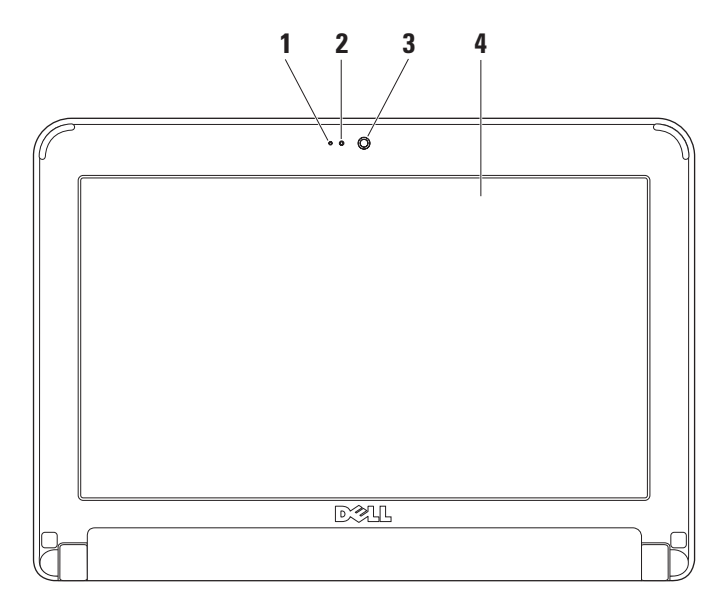

- **1 Microphone**  Permet une bonne qualité sonore du chat audio et de l'enregistrement vocal.
- **2 Voyant d'activité de la caméra**  Indique si la caméra est sous ou hors tension.
- **3 Caméra**  Caméra intégrée pour la capture vidéo, la téléconférence et le chat.
- **4 Écran**  Votre écran peut varier en fonction des choix que vous avez faits lors de l'achat de l'ordinateur. Pour en savoir plus sur les écrans, reportez-vous au *Guide technique Dell*.

## <span id="page-25-0"></span>**Retrait et remplacement de la batterie**

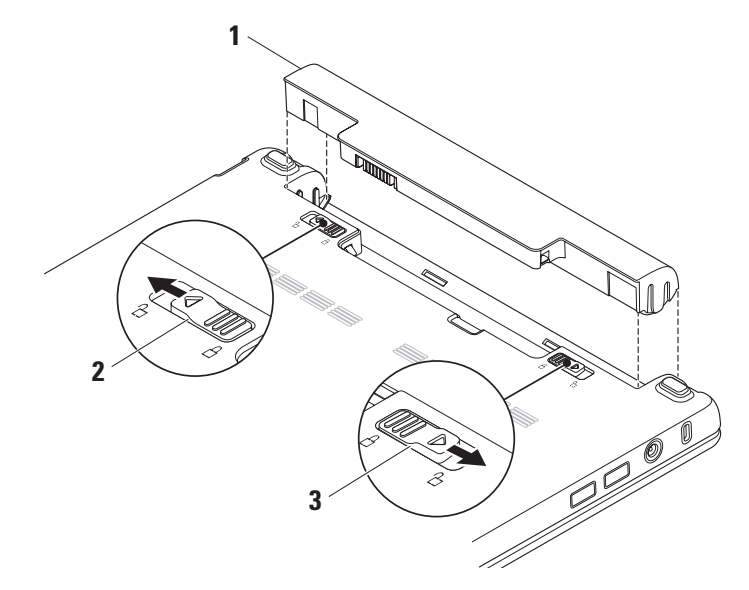

- **1 Batterie**
- **2 Loquet d'éjection de la batterie**
- **3 Loquet de verrouillage de la batterie**
- **AVERTISSEMENT : l'utilisation d'une batterie non compatible peut accroître le risque d'incendie ou d'explosion. Vous ne devez utiliser avec cet ordinateur qu'une batterie achetée chez Dell. N'utilisez pas la batterie d'un autre ordinateur.**
- **AVERTISSEMENT : avant de retirer la batterie, arrêtez l'ordinateur et débranchez les câbles externes (y compris celui de l'adaptateur secteur).**

Pour retirer la batterie :

- **1.** Mettez l'ordinateur hors tension et retournez-le.
- **2.** Faites glisser le loquet de verrouillage de la batterie jusqu'à ce qu'il s'enclenche.
- **3.** Faites glisser le loquet de la batterie en position déverrouillée.
- **4.** Soulevez la batterie et retirez-la de sa baie.

Pour remettre la batterie en place, faites-la glisser dans la baie jusqu'à ce qu'elle se mette en place avec un déclic. Faites ensuite glisser le loquet de la batterie en position verrouillée.

## <span id="page-27-0"></span>**Fonctions logicielles**

*K* **REMARQUE** : pour plus d'informations sur les fonctions décrites à cette section, reportez-vous au *Guide technique Dell* sur votre disque dur ou sur le site Web du service de support de Dell, à l'adresse **support.dell.com**.

#### **Productivité et communication**

Vous pouvez utiliser votre ordinateur pour créer des présentations, brochures, cartes de vœux, annonces et feuilles de calcul selon les applications qui y sont installées. Vérifiez votre bon de commande pour connaître les logiciels installés sur votre ordinateur.

Une fois connecté à Internet, vous pouvez accéder à des sites Web, configurer un compte de courrier électronique, télécharger des fichiers vers et depuis un serveur, etc.

#### **Divertissement et multimédia**

Vous pouvez utiliser votre ordinateur pour regarder des vidéos, jouer à des jeux, écouter de la musique et des stations radio sur Internet.

#### **Personnalisation du bureau**

Vous pouvez personnaliser le bureau pour modifier son apparence, la résolution, le papier peint, l'écran de veille, etc. en ouvrant la fenêtre **Propriétés d'affichage**.

Pour accéder à la fenêtre des propriétés d'affichage :

- **1.** Cliquez avec le bouton droit sur une zone vide du bureau.
- **2.** Cliquez sur **Propriétés** pour ouvrir la fenêtre **Propriétés d'affichage** et en apprendre davantage sur les options de personnalisation.

#### **Sauvegarde de vos données**

Il vous est recommandé de sauvegarder régulièrement les fichiers et dossiers de votre ordinateur. Pour sauvegarder les fichiers :

- **1.** Cliquez sur **Démarrer**→ **Tous les programmes**→ **Accessoires**→ **Outils système**→ **Sauvegarde**.
- **2.** Suivez les instructions de l'Assistant **Sauvegarder les fichiers**.

## <span id="page-29-0"></span>**Résolution des problèmes**

**AVERTISSEMENT : seul un personnel d'entretien qualifié doit retirer le capot de l'ordinateur. Reportez-vous au Guide de maintenance sur le site Web du service de support de Dell, à l'adresse support.dell.com. Cette page fournit des instructions avancées pour la maintenance et le dépannage.**

## **Problèmes liés au réseau**

#### **Connexions sans fil**

### **Si vous perdez la connexion réseau sans fil** –

Le routeur sans fil est hors ligne ou la fonction sans fil a été désactivée sur l'ordinateur.

• Vérifiez le routeur sans fil pour vous assurer qu'il est sous tension et connecté à la source de données (modem câble ou concentrateur réseau).

- • Des interférences peuvent bloquer ou interrompre la connexion sans fil. Essayez de placer l'ordinateur plus près de votre routeur sans fil.
- • Rétablissez la connexion au routeur sans fil :
	- a. Enregistrez et fermez tous les fichiers et quittez tous les programmes.
	- b. Cliquez sur **Démarrer**→ **Internet Explorer**→ **Connecter à Internet**.
	- c. Pour effectuer la configuration, suivez les instructions qui s'affichent à l'écran.

#### **Connexions câblées**

**Vous perdez la connexion réseau** – Le câble est débranché ou endommagé.

• Vérifiez le câble pour vous assurer qu'il est branché et en bon état.

<span id="page-30-0"></span>Le voyant d'intégrité de la liaison du connecteur réseau intégré vous permet de vérifier que la connexion fonctionne et il fournit des informations sur son état :

- • Vert Il existe une connexion opérationnelle entre un réseau 10 Mbits/s et l'ordinateur.
- • Orange Il existe une connexion opérationnelle entre un réseau 100 Mbits/s et l'ordinateur.
- • Éteint L'ordinateur ne détecte aucune connexion physique au réseau.
- *A* REMARQUE : le voyant d'intégrité de la liaison du connecteur réseau n'est applicable qu'à la connexion câblée. Il n'indique pas l'état des connexions sans fil.

### **Problèmes liés à l'alimentation**

#### **Le voyant d'alimentation est éteint** –

L'ordinateur est éteint ou n'est pas alimenté.

- • Si l'ordinateur est branché sur une multiprise, assurez-vous que cette dernière est branchée sur une prise secteur et activée. Contournez également les parasurtenseurs, multiprises et rallonges électriques pour vérifier que l'ordinateur est correctement alimenté.
- • Assurez-vous que la prise secteur fonctionne en la testant à l'aide d'un autre appareil, une lampe par exemple.
- • Vérifiez les connexions du câble de l'adaptateur secteur. Si l'adaptateur secteur est muni d'un voyant, assurez-vous que ce dernier est allumé.

#### <span id="page-31-0"></span>**Le voyant d'alimentation reste allumé en blanc et l'ordinateur ne répond pas** – L'écran

ne répond plus. Appuyez sur le bouton d'alimentation jusqu'à ce que l'ordinateur s'éteigne complètement, puis rallumez-le.

#### **Le voyant d'alimentation clignote en blanc** –

L'ordinateur est en mode Veille. Appuyez sur une touche du clavier, déplacez le pointeur à l'aide de la tablette tactile ou de la souris connectée, ou encore appuyez sur le bouton d'alimentation pour reprendre le fonctionnement normal.

#### **Si le voyant d'alimentation clignote en orange** –

Il est possible qu'un périphérique présente un dysfonctionnement ou que le niveau de charge de la batterie soit bas.

- • Si l'ordinateur est alimenté, un périphérique peut présenter un dysfonctionnement ou être mal installé.
- • Si le niveau de charge de la batterie est faible, connectez l'ordinateur à un adaptateur secteur.

**Vous subissez des interférences qui gênent la réception sur votre ordinateur** – Un signal non voulu crée des interférences en interrompant ou en bloquant d'autres signaux. Les sources d'interférences peuvent être les suivantes :

- • Rallonges électriques, rallonges clavier et rallonges souris
- • Un trop grand nombre de périphériques raccordés à la même multiprise.
- • Plusieurs multiprises branchées à la même prise secteur

### **Problèmes liés à la mémoire Si un message de « Mémoire insuffisante » s'affiche –**

- • Enregistrez et fermez tous les fichiers ouverts et quittez les programmes ouverts que vous n'utilisez pas, pour déterminer si ces opérations suffisent à résoudre le problème.
- • Consultez la documentation du logiciel pour prendre connaissance des besoins en mémoire minimaux.

#### <span id="page-32-0"></span>**Vous rencontrez d'autres problèmes de mémoire** –

- • Vérifiez que vous respectez les consignes relatives à l'installation de la mémoire (reportez-vous au *Guide de maintenance* sur le site Web du service de support de Dell, à l'adresse **support.dell.com**).
- • Exécutez Dell Diagnostics (reportez-vous à la section « Dell Diagnostics » à la page [38](#page-39-1)).

## **Blocages et problèmes logiciels**

**L'ordinateur ne démarre pas** – Vérifiez que le câble d'alimentation est correctement branché sur l'ordinateur et sur la prise secteur.

#### **Un programme ne répond plus** – Fermez-le :

- **1.** Appuyez simultanément sur <Ctrl><Maj><Échap>.
- **2.** Cliquez sur **Applications**.
- **3.** Cliquez sur le programme qui ne répond plus.
- **4.** Cliquez sur **Fin de tâche**.

**Un programme se bloque de façon répétitive** – Consultez la documentation du logiciel. Si nécessaire, supprimez, puis réinstallez le programme.

- **REMARQUE :** la documentation ou tout autre  $\mathscr{U}$ disque (CD ou DVD) qui accompagne le logiciel inclut généralement des instructions d'installation.
- **REMARQUE :** votre ordinateur ne dispose pas d'un lecteur optique interne. Utilisez un lecteur optique externe ou tout autre périphérique de stockage externe pour effectuer les procédures impliquant des disques.

**L'ordinateur ne répond plus ou un écran bleu uni apparaît** –

**PRÉCAUTION : vous risquez de perdre des données si vous ne parvenez pas à arrêter le système d'exploitation.**

Si vous n'obtenez aucune réponse lorsque vous appuyez sur une touche du clavier ou lorsque vous déplacez la souris, appuyez sur le

#### **Résolution des problèmes**

bouton d'alimentation et maintenez-le enfoncé pendant au moins 8 à 10 secondes jusqu'à ce que l'ordinateur s'éteigne, puis redémarrez l'ordinateur.

#### **Un programme est conçu pour une version antérieure du système d'exploitation Microsoft® Windows® –**

Exécutez l'Assistant Compatibilité des programmes. L'Assistant Compatibilité des programmes configure votre programme pour qu'il puisse être exécuté dans un environnement similaire à celui de systèmes d'exploitation autres que XP.

- **1.** Cliquez sur **Démarrer**→ **Tous les programmes**→ **Accessoires**→ **Assistant Compatibilité des programmes**.
- **2.** Dans l'écran d'accueil, cliquez sur **Suivant**.
- **3.** Suivez les instructions qui s'affichent à l'écran.

#### **Vous rencontrez d'autres problèmes logiciels** –

- • Sauvegardez vos fichiers immédiatement.
- • Utilisez un programme de scrutation des virus pour vérifier le disque dur ou les CD.
- • Enregistrez et fermez les fichiers ou les programmes ouverts et arrêtez l'ordinateur à l'aide du menu **Démarrer**.
- • Consultez la documentation du logiciel ou contactez le fabricant pour obtenir des informations de dépannage :
	- Assurez-vous que le programme est compatible avec le système d'exploitation installé sur votre ordinateur.
	- Assurez-vous que l'ordinateur est conforme aux exigences matérielles requises pour que le logiciel fonctionne. Consultez la documentation du logiciel pour de plus amples informations.
- Assurez-vous que le programme est correctement installé et configuré.
- Assurez-vous que les pilotes de périphérique n'entrent pas en conflit avec le programme.
- Le cas échéant, désinstallez puis réinstallez le programme Dell Support Center.
- Prenez note des messages d'erreur qui s'affichent pour faciliter le dépannage lorsque vous contacterez Dell.

## <span id="page-35-0"></span>**Utilisation des outils de support**

**REMARQUE :** les instructions de cette section sont destinées aux ordinateurs fonctionnant sous Windows XP.

## **Centre de support Dell**

Le **Centre de support Dell** vous aide à trouver le service, le support et les informations propres au système dont vous avez besoin. Pour plus d'informations sur le Centre de support Dell et les outils de support disponibles, cliquez sur l'onglet **Services** sur le site Web **support.dell.com**.

Cliquez sur l'icône de la barre des tâches pour exécuter l'application. La page d'accueil fournit des liens vers les éléments suivants :

• Aide autonome (Dépannage, Sécurité, Performances système, Réseau/Internet, Sauvegarde/Restauration et système d'exploitation Windows)

- • Alertes (alertes de support technique pertinentes pour votre ordinateur)
- Assistance Dell (Support technique avec DellConnect™, Service client, Formation et Didacticiels, Aide par dialogue en direct et Analyse en ligne avec PCCheckUp)
- • Informations sur le système (Documentation du système, Informations de garantie, Informations système, Mises à niveaux et Accessoires)

La partie supérieure de la page d'accueil du **Centre de support Dell** affiche le numéro de modèle de votre ordinateur, avec son numéro de service et son code de service express.

Pour plus d'informations sur le **Centre de support Dell**, reportez-vous au Guide technique Dell sur votre disque dur ou sur le site Web du service de support de Dell à l'adresse **support.dell.com**.
## <span id="page-36-0"></span>**Messages du système**

Si l'ordinateur subit un incident ou une erreur, il peut afficher un message système pour vous aider à identifier la cause du problème et la solution à appliquer.

*A* **REMARQUE** : si le message qui s'affiche ne figure pas dans les exemples ci-après, reportez-vous à la documentation de votre système d'exploitation ou à celle du programme qui était en cours d'exécution lorsque le message s'est affiché. Vous pouvez également vous reporter au Guide technique Dell sur votre disque dur ou au site de support Dell à l'adresse **support.dell.com**.

**Alert! Previous attempts at booting this system have failed at checkpoint [nnnn]. For help in resolving this problem, please note this checkpoint and contact Dell Technical Support** (Alerte ! Les tentatives précédentes de démarrage de ce système ont échoué au point de contrôle [nnnn]. Pour obtenir de l'aide

en vue de résoudre ce problème, prenez note de ce point de contrôle et contactez le support technique de Dell) – L'ordinateur n'a pas réussi à réaliser la procédure d'amorçage au bout de trois tentatives consécutives pour la même erreur (reportez-vous à la section « Contacter Dell » à la page [52](#page-53-0) pour obtenir de l'aide).

**CMOS checksum error** (Erreur de somme de contrôle CMOS) – Panne possible de la carte mère ou faible charge de la batterie. Remettez la batterie en place. (Reportez-vous au *Guide technique Dell* sur votre disque dur ou au site de support Dell à l'adresse **support.dell.com**, sinon reportez-vous à la section « Contacter Dell » à la page [52](#page-53-0) pour obtenir de l'aide).

**Hard-disk drive (HDD) failure** (Échec du disque dur) – Panne possible du lecteur de disque dur pendant l'auto-test de démarrage (POST) (reportez-vous à la section « Contacter Dell » à la page [52](#page-53-0) pour obtenir de l'aide).

**Hard-disk drive (HDD) read failure** (Échec de lecture de l'unité de disque dur) – Panne possible de l'unité de disque dur lors du test d'amorçage du disque dur (reportez-vous à la section « Contacter Dell » à la page [52](#page-53-0) pour obtenir de l'aide).

**Keyboard failure** (Échec du clavier) – Panne du clavier ou câble débranché.

**No boot device available** (Aucun périphérique d'amorçage disponible) – Aucune partition amorçable sur le disque dur, connecteur de disque dur mal fixé ou absence de tout périphérique amorçable.

• Si l'unité de disque dur est votre périphérique d'amorçage, assurez-vous que le connecteur est bien connecté, et que le disque dur est installé correctement et partitionné comme périphérique d'amorçage. • Ouvrez le programme de configuration du système et vérifiez que la séquence d'amorçage est correcte (reportez-vous au *Guide technique Dell* sur votre disque dur ou sur le site de support Dell à l'adresse **support.dell.com**).

**No timer tick interrupt** (Aucune interruption de tic d'horloge) – Une puce de la carte mère peut présenter un dysfonctionnement ou il s'agit d'une panne de la carte mère (reportez-vous à la section « Contacter Dell » à la page [52](#page-53-0) pour obtenir de l'aide).

**USB over current error** (Erreur de surtension USB) – Débranchez le périphérique USB. Votre périphérique USB a besoin de davantage de puissance pour fonctionner correctement. Utilisez une source d'alimentation externe pour le périphérique USB ou, si le périphérique comprend deux câbles USB, connectez les deux.

#### <span id="page-38-0"></span>**NOTICE - Hard Drive SELF MONITORING SYSTEM has reported that a parameter has exceeded its normal operating range. Dell recommends that you back up your data regularly. A parameter out of range may or may not indicate a potential hard drive problem**  (AVIS - le système d'auto-surveillance du disque dur a signalé qu'un paramètre dépassait sa plage de fonctionnement normal. Dell vous recommande de sauvegarder régulièrement vos données. Un paramètre hors plage peut indiquer un problème potentiel au niveau du disque dur, mais pas forcément) – Erreur S.M.A.R.T, panne du disque dur possible.

Cette fonctionnalité peut être activée ou désactivée dans le programme de configuration du BIOS (reportez-vous à la section « Contacter Dell » à la page [52](#page-53-0) pour obtenir de l'aide).

# **Dépanneur des conflits matériels**

Si un périphérique n'est pas détecté lors de la configuration du système d'exploitation ou s'il est détecté mais pas correctement configuré, vous pouvez utiliser le **Dépanneur des conflits matériels** pour résoudre cette incompatibilité.

Pour lancer le Dépanneur des conflits matériels :

- **1.** Cliquez sur **Démarrer**→ **Aide et support**.
- **2.** Entrez dépanneur des conflits matériels dans le champ de recherche et appuyez sur <Entrée> pour lancer la recherche.
- **3.** Dans les résultats de la recherche, sélectionnez l'option qui décrit le mieux le problème et terminez la procédure de dépannage.

# <span id="page-39-0"></span>**Dell Diagnostics**

Si vous avez un problème avec votre ordinateur, procédez aux vérifications décrites dans la section « Blocages et problèmes logiciels » à la page [31](#page-32-0) et exécutez Dell Diagnostics avant de contacter Dell (reportez-vous à la section « Contacter Dell » à la page [52](#page-53-0) pour obtenir de l'assistance technique).

Nous vous recommandons d'imprimer ces procédures avant de commencer.

*A* REMARQUE : Dell Diagnostics ne fonctionne qu'avec les ordinateurs Dell.

*<b>REMARQUE*: le disque *Drivers and Utilities* (Pilotes et utilitaires) est en option et peut ne pas être livré avec votre ordinateur.

Étudiez les informations de configuration de votre ordinateur et assurez-vous que le périphérique que vous souhaitez tester s'affiche dans le programme de configuration du système et qu'il est actif. Reportez-vous à la section du *Guide technique Dell* qui traite de la configuration du système.

Lancez Dell Diagnostics à partir de votre disque dur ou à partir du support Drivers and Utilities (Pilotes et utilitaires).

#### **Démarrage de Dell Diagnostics à partir du disque dur**

Dell Diagnostics se trouve dans une partition cachée (utilitaire de diagnostics) de votre disque dur.

- *REMARQUE* : si aucune image ne s'affiche à l'écran de votre ordinateur, reportez-vous à la section « Contacter Dell » à la page [52.](#page-53-0)
- **1.** Assurez-vous que l'ordinateur est connecté à une prise électrique qui fonctionne correctement.
- **2.** Mettez votre ordinateur sous tension (ou redémarrez-le).
- **3.** Lorsque le logo DELL™ apparaît, appuyez immédiatement sur <F12>. Sélectionnez **Diagnostics** dans le menu de démarrage et appuyez sur <Entrée>.
- *<b>REMARQUE*: si vous avez attendu trop longtemps et que le logo du système d'exploitation s'affiche, attendez que le bureau de Microsoft® Windows® apparaisse, puis arrêtez l'ordinateur et réessayez.
- *A* **REMARQUE** : si un message indique qu'aucune partition de diagnostic n'a été trouvée, exécutez Dell Diagnostics à partir du disque Drivers and Utilities.
- **4.** Appuyez sur une touche pour démarrer Dell Diagnostics à partir de la partition de diagnostics du disque dur.

#### **Démarrage de Dell Diagnostics à partir du support Drivers and Utilities (Pilotes et utilitaires)**

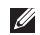

*A* **REMARQUE** : votre ordinateur ne dispose pas d'un lecteur optique interne. Utilisez un lecteur optique externe ou tout autre périphérique de stockage externe pour effectuer les procédures impliquant des disques.

- **1.** Insérez le disque Drivers and Utilities.
- **2.** Arrêtez, puis redémarrez l'ordinateur. Lorsque le logo DELL apparaît, appuyez immédiatement sur <F2>.
- <u>U</u> **REMARQUE :** si vous avez attendu trop longtemps et que le logo du système d'exploitation s'affiche, attendez que le bureau de Microsoft® Windows® apparaisse, puis arrêtez l'ordinateur et réessayez.
- **REMARQUE :** les étapes suivantes modifient la séquence d'amorçage pour une seule exécution. Au démarrage suivant, l'ordinateur démarre en fonction des périphériques définis dans le programme de configuration du système.
- **3.** Lorsque la liste des périphériques d'amorçage s'affiche, mettez en surbrillance **CD/DVD/CD-RW** et appuyez sur <Entrée>.

**Utilisation des outils de support**

- **4.** Sélectionnez l'option **Boot from CD-ROM** (Amorcer à partir du CD-ROM) dans le menu qui s'affiche, puis appuyez sur <Entrée>.
- **5.** Entrez 1 pour démarrer le menu du CD, puis appuyez sur <Entrée> pour continuer.
- **6.** Sélectionnez **Run the Dell 32-bit Diagnostics** (Exécuter Dell Diagnostics 32 bits) dans la liste numérotée. Si plusieurs versions sont répertoriées, sélectionnez la version appropriée à votre ordinateur.
- **7.** Lorsque le **menu principal** de Dell Diagnostics s'affiche, sélectionnez le test à effectuer.

# <span id="page-42-1"></span>**Restauration du système d'exploitation**

Plusieurs méthodes de restauration du système d'exploitation sont disponibles :

- • La fonction Restauration du système restaure votre ordinateur à un état de fonctionnement antérieur, sans affecter les fichiers de données. Commencez par utiliser la fonction Restauration du système pour restaurer votre système d'exploitation et préserver vos fichiers de données.
- • L'utilitaire Dell Factory Image Restore (Restauration de l'image par défaut) rétablit l'état dans lequel se trouvait votre disque dur à l'achat de l'ordinateur. Cette procédure supprime définitivement toutes les données du disque dur et retire tous les programmes installés après livraison de l'ordinateur. N'utilisez Dell Factory Image Restore que si la restauration du système n'a pas résolu le problème rencontré par votre système d'exploitation.
- • Si un CD du système d'exploitation vous a été livré avec l'ordinateur, vous pouvez l'utiliser pour restaurer le système d'exploitation. Cependant, l'utilisation du disque du système d'exploitation entraîne également la suppression de toutes les données qui figurent sur le disque dur. N'utilisez ce disque que si l'utilitaire Restauration du système n'a pas permis de résoudre le problème rencontré par votre système d'exploitation.

## <span id="page-42-0"></span>**Restauration du système**

Le système d'exploitation Windows fournit la fonction Restauration du système, qui permet de restaurer l'état qu'avait précédemment l'ordinateur (sans affecter les fichiers de données) si les modifications apportées au matériel, aux logiciels ou aux paramètres du système empêchent l'ordinateur de fonctionner correctement. Les modifications apportées à votre ordinateur par la fonction Restauration du système sont complètement réversibles.

- **PRÉCAUTION : effectuez des sauvegardes régulières de vos fichiers de données. La fonction Restauration du système ne contrôle pas vos fichiers de données et ne permet pas de les récupérer.**
- **REMARQUE :** les procédures présentées dans ce document concernent l'affichage par défaut de Windows. Par conséquent, elles risquent de ne pas fonctionner si votre ordinateur Dell™ est réglé sur le mode d'affichage Windows classique.

#### **Démarrage de la Restauration du système**

- **1.** Cliquez sur **Démarrer**→ **Tous les programmes**→ **Accessoires**→ **Outils système**→ **Restauration du système**.
- **2.** Dans l'écran d'accueil, cliquez sur **Suivant**.
- **3.** Suivez les instructions qui s'affichent à l'écran.

#### **Annulation de la dernière restauration du système**

- **REMARQUE :** avant de procéder à l'annulation de la dernière restauration du système, enregistrez et fermez tous les fichiers ouverts et quittez tous les programmes. Ne modifiez, n'ouvrez ou ne supprimez en aucun cas des fichiers ou des programmes tant que la restauration du système n'est pas terminée.
- **1.** Cliquez sur **Démarrer**→ **Tous les programmes**→ **Accessoires**→ **Outils système**→ **Restauration du système**.
- **2.** Dans l'écran d'accueil, cliquez sur **Annuler ma dernière restauration**, puis sur **Suivant**.
- **3.** Suivez les instructions qui s'affichent à l'écran.

## **Utilisation de Dell™ PC Restore**

- **PRÉCAUTION : l'utilisation de Dell PC Restore entraîne la suppression définitive de toutes les données qui figurent sur le disque dur, ainsi que de tous les programmes et pilotes installés depuis l'achat de l'ordinateur. Si possible, sauvegardez les données avant d'utiliser cette fonction. N'utilisez PC Restore que si la restauration du système n'a pas résolu le problème rencontré par votre système d'exploitation.**
- *K* **REMARQUE** : Dell PC Restore de Symantec et Dell Factory Image Restore peuvent ne pas être disponibles dans certains pays ou sur certains ordinateurs.

N'utilisez Dell PC Restore qu'en dernier ressort pour restaurer votre système d'exploitation. Ces options restaurent le mode de fonctionnement qu'avait votre disque dur lors de l'achat de l'ordinateur. Tous les programmes ou fichiers ajoutés depuis que vous avez reçu votre

ordinateur, notamment les fichiers de données, sont définitivement supprimés du disque dur. Les documents, feuilles de calcul, messages électroniques, photos numériques et fichiers de musique constituent les fichiers de données. Si possible, sauvegardez toutes les données avant de lancer PC Restore.

Pour lancer PC Restore :

**1.** Allumez l'ordinateur.

Au cours du processus d'amorçage, une barre bleue portant la mention **www.dell.com** apparaît dans la partie supérieure de l'écran.

**2.** Dès que cette barre bleue s'affiche, appuyez sur <Ctrl><F11>. Si vous avez attendu trop longtemps et que le logo du système d'exploitation s'affiche, attendez que le bureau de Microsoft® Windows® apparaisse, puis arrêtez l'ordinateur et réessayez.

#### **PRÉCAUTION : si vous souhaitez quitter PC Restore, cliquez sur Reboot (Redémarrer).**

**3.** Cliquez sur **Restore** (Restaurer), puis sur **Confirmer**.

Le processus de restauration prend environ 6 à 10 minutes.

- **4.** Lorsque vous y êtes invité, cliquez sur **Terminer** pour redémarrer l'ordinateur.
- **REMARQUE :** n'éteignez pas manuellement l'ordinateur. Cliquez sur **Terminer** et laissez l'ordinateur terminer le redémarrage.
- **5.** Lorsque vous y êtes invité, cliquez sur **Oui**.

L'ordinateur redémarre. Étant donné que l'ordinateur est restauré à son état de fonctionnement d'origine, les écrans qui apparaissent, tels que le Contrat de licence pour utilisateur final sont identiques à ceux qui s'étaient affichés au premier démarrage de l'ordinateur.

**6.** Cliquez sur **Suivant**.

L'écran Restauration du système apparaît et l'ordinateur redémarre.

Une fois l'ordinateur redémarré, cliquez sur **OK**.

# **Réinstallation du système d'exploitation**

#### **Avant de commencer**

Si vous souhaitez réinstaller le système d'exploitation Windows pour corriger un problème lié à un nouveau pilote, utilisez tout d'abord la fonction Restauration des pilotes de périphériques. Si Restauration des pilotes de périphériques ne résout pas le problème, utilisez Restauration du système pour ramener l'ordinateur à l'état de fonctionnement précédant l'installation du pilote. Reportezvous à la section « Restauration du système » à la page [41.](#page-42-0)

## **PRÉCAUTION : avant d'effectuer**

**l'installation, sauvegardez tous les fichiers de données de votre disque dur principal. Pour les configurations de disque dur conventionnelles, le disque dur principal correspond au premier disque dur détecté par l'ordinateur.**

Pour réinstaller Windows, vous devez disposer des éléments suivants :

- Disque Operating System (Système d'exploitation) de Dell
- Disque Drivers and Utilities (Pilotes et utilitaires) de Dell

*A* **REMARQUE** : le support Drivers and Utilities (Pilotes et utilitaires) de Dell contient les pilotes installés lors de l'assemblage de l'ordinateur. Utilisez le CD Drivers and Utilities de Dell pour charger les pilotes requis. Selon la région dans laquelle vous avez commandé votre ordinateur, et selon que vous avez ou non demandé les supports, les supports Drivers and Utilities (Pilotes et utilitaires) et Operating System (Système d'exploitation) de Dell ne vous ont pas forcément été livrés avec l'ordinateur.

#### **Réinstallation de Windows**

Le processus de réinstallation peut prendre de 1 à 2 heures. Après avoir réinstallé le système d'exploitation, vous devez également réinstaller les pilotes de périphériques, le programme antivirus et d'autres logiciels.

- *K* **REMARQUE** : votre ordinateur ne dispose pas d'un lecteur optique interne. Utilisez un lecteur optique externe ou tout autre périphérique de stockage externe pour effectuer les procédures impliquant des disques.
- **1.** Enregistrez et fermez tous les fichiers ouverts, et quittez tous les programmes en cours d'exécution.
- **2.** Insérez le disque Operating System (Système d'exploitation).
- **3.** Cliquez sur **Quitter** si le message **Installer Windows** apparaît.
- **4.** Redémarrez l'ordinateur.

**Restauration du système d'exploitation** 

**5.** Lorsque le logo DELL apparaît, appuyez immédiatement sur <F2>.

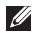

- *<b>A* **REMARQUE** : si vous avez attendu trop longtemps et que le logo du système d'exploitation s'affiche, attendez que le bureau de Microsoft® Windows® apparaisse, puis arrêtez l'ordinateur et réessayez.
- *K* **REMARQUE** : les étapes suivantes modifient la séquence d'amorçage pour une seule exécution. Au démarrage suivant, l'ordinateur démarre en fonction des périphériques définis dans le programme de configuration du système.
- **6.** Lorsque la liste des périphériques d'amorçage s'affiche, mettez en surbrillance **CD/DVD/CD-RW Drive** (Lecteur de CD/DVD/ CD-RW) et appuyez sur <Entrée>.
- **7.** Appuyez sur n'importe quelle touche pour **démarrer à partir du CD-ROM**. Conformezvous aux instructions affichées à l'écran pour terminer l'installation.

# <span id="page-48-0"></span>**Obtention d'aide**

Si vous rencontrez un problème avec votre ordinateur, vous pouvez procéder de la façon suivante pour diagnostiquer et résoudre le problème :

- **1.** Pour consulter des informations et des procédures relatives au problème rencontré par votre ordinateur, reportez-vous à la section « Résolution des problèmes » à la page [28.](#page-29-0)
- **2.** Pour savoir comment exécuter Dell Diagnostics, reportez-vous à la section « Dell Diagnostics » à la page [38.](#page-39-0)
- **3.** Remplissez la « Liste de vérification des diagnostics » à la page [52](#page-53-1).
- **4.** Utilisez la riche gamme de services en ligne de Dell, sur le site Web de support technique (**support.dell.com**) pour obtenir de l'aide sur les procédures d'installation et de dépannage. Reportez-vous à la

section « Services en ligne » à la page [48](#page-49-0) pour consulter une liste plus détaillée des services de support Dell en ligne.

- **5.** Si les étapes ci-dessus ne vous ont pas permis de résoudre le problème, reportezvous à la section « Avant d'appeler » à la page [51](#page-52-0), puis à « Contacter Dell » à la page [52.](#page-53-0)
- **REMARQUE :** contactez le service de support de Dell à l'aide d'un téléphone situé à proximité de l'ordinateur pour que le personnel du support puisse vous guider pendant la procédure de dépannage.
- *<b>EXAGUE* : le code de service express des systèmes Dell n'est pas forcément disponible dans votre pays.

<span id="page-49-1"></span>Lorsque le système téléphonique automatisé de Dell vous y invite, entrez votre code de service express pour que votre appel soit directement acheminé vers l'équipe de support technique appropriée. Si vous n'avez pas de code de service express, ouvrez le dossier **Accessoires Dell**, double-cliquez sur l'icône **Code de service express** et suivez les instructions.

**REMARQUE :** certains des services suivants ne sont pas toujours disponibles en dehors des États-Unis. Veuillez contacter votre représentant Dell local pour obtenir des informations sur leur disponibilité.

## **Support technique et service client**

Le service de support de Dell est à votre disposition pour répondre à vos questions au sujet du matériel Dell. Nos employés de support utilisent des diagnostics sur ordinateur pour vous fournir rapidement des réponses exactes.

Pour contacter le service de support de Dell, reportez-vous à la section « Avant d'appeler » à la page [51](#page-52-0) et consultez les coordonnées de support de votre zone, ou rendez-vous sur le site **support.dell.com**.

## <span id="page-49-0"></span>**Services en ligne**

Pour en savoir plus sur les produits et services de Dell, rendez-vous sur les sites Web ci-dessous :

- • **www.dell.com**
- • **www.dell.com/ap** (région Asie/Pacifique uniquement)
- • **www.dell.com/jp** (Japon uniquement)
- • **www.euro.dell.com** (Europe uniquement)
- • **www.dell.com/la** (pays d'Amérique latine et des Caraïbes)
- • **www.dell.ca** (Canada uniquement)

<span id="page-50-0"></span>Le service de support de Dell est accessible via les sites Web et les adresses e-mail ci-dessous :

Sites Web du service de support Dell

- • **support.dell.com**
- • **support.jp.dell.com** (Japon uniquement)
- • **support.euro.dell.com** (Europe uniquement)

Adresses e-mail du Support Dell

- • **mobile\_support@us.dell.com**
- • **support@us.dell.com**
- • **la-techsupport@dell.com** (Amérique latine et Caraïbes uniquement)
- • **apsupport@dell.com** (pays d'Asie et du Pacifique uniquement)

Adresses e-mail du service marketing et ventes de Dell

- • **apmarketing@dell.com** (pays d'Asie et du Pacifique uniquement)
- • **sales\_canada@dell.com** (Canada uniquement)

FTP (File Transfert Protocol - Protocole de transfert de fichiers) anonyme

• **ftp.dell.com**

Connectez-vous en tant qu'utilisateur : anonyme, puis entrez votre adresse électronique comme mot de passe.

## **Service d'état des commandes automatisé**

Pour vérifier l'état de vos commandes de produits Dell, rendez-vous sur le site Web **support.dell.com** ou appelez le service d'état des commandes automatisé. Un enregistrement vous demande les informations nécessaires pour repérer votre commande et en faire un rapport. Pour obtenir le numéro de téléphone correspondant à votre région, reportez-vous à la section « Contacter Dell » à la page [52](#page-53-0). Vous y trouverez des instructions qui vous aideront à résoudre les problèmes liés à votre commande.

<span id="page-51-0"></span>Si vous avez un problème lié à votre commande, comme des pièces manquantes ou non adaptées, ou une facturation erronée, contactez le Service client de Dell. Gardez votre facture ou votre bordereau de marchandises à portée de main lorsque vous appelez. Pour obtenir le numéro de téléphone correspondant à votre région, reportez-vous à la section « Contacter Dell » à la page [52](#page-53-0).

## **Informations sur les produits**

Pour obtenir des informations sur les produits supplémentaires disponibles auprès de Dell ou pour passer commande, rendez-vous sur le site Web de Dell à l'adresse **www.dell.com**. Pour obtenir le numéro de téléphone correspondant à votre région ou pour parler à un spécialiste des ventes, reportez-vous à la section « Contacter Dell » à la page [52](#page-53-0).

## **Retour d'articles sous garantie pour réparation ou remboursement**

Préparez tous les articles à retourner, pour réparation ou mise en crédit, comme indiqué ci-après :

- **1.** Appelez Dell pour connaître les procédures de retour des articles pour réparation sous garantie ou à porter en crédit.
- *<b>REMARQUE* : pour obtenir le numéro de téléphone correspondant à votre région, reportez-vous à la section « Contacter Dell » à la page [52.](#page-53-0)
- **2.** Joignez une copie de la facture et une lettre décrivant la raison du renvoi.
- **3.** Joignez une copie de la liste de vérification des diagnostics (reportez-vous à la section « Liste de vérification des diagnostics » à la page [52](#page-53-1)), en indiquant les tests exécutés et les messages d'erreur affichés par Dell Diagnostics (reportez-vous à la section « Dell Diagnostics » à la page [38](#page-39-0)).
- <span id="page-52-1"></span>**4.** Joignez tous les accessoires qui doivent accompagner le ou les articles retournés (câbles d'alimentation, logiciels, guides, etc.) si le retour est à porter en crédit.
- **5.** Empaquetez l'équipement à renvoyer dans son emballage d'origine (ou équivalent).
- *K* **REMARQUE** : les frais d'envoi sont à votre charge. L'assurance des articles retournés vous incombe également et vous acceptez le risque de leur perte au cours de leur acheminement vers Dell. Les envois en contre-remboursement ne sont pas acceptés.
- *A* **REMARQUE** : les retours ne comportant pas les éléments décrits ci-dessus seront refusés à notre quai de réception et vous seront renvoyés.

## <span id="page-52-0"></span>**Avant d'appeler**

**REMARQUE :** ayez à portée de main votre  $\mathscr{M}$ code de service express lorsque vous appelez. Ce code permet au système d'assistance téléphonique automatisé de Dell de diriger votre appel plus efficacement. Il est possible que l'on vous demande également votre numéro de service (il se trouve sur la face arrière ou inférieure de votre ordinateur).

N'oubliez pas de remplir la liste de vérification des diagnostics. Si possible, allumez votre ordinateur avant de contacter Dell pour obtenir une assistance, et appelez d'un téléphone qui se trouve à proximité de votre ordinateur. On peut vous demander de taper certaines commandes au clavier, de donner des informations détaillées sur le fonctionnement de l'ordinateur ou d'essayer d'autres méthodes de dépannage uniquement possibles sur ce dernier. Assurezvous que la documentation de l'ordinateur est disponible.

#### <span id="page-53-2"></span>**Obtention d'aide**

#### <span id="page-53-1"></span>**Liste de vérification des diagnostics**

- $\bullet$  Nom :
- • Date :
- • Adresse :
- • Numéro de téléphone :
- • Numéro de service (code-barres situé sur la face arrière ou inférieure de l'ordinateur) :
- • Code de service express :
- • Numéro d'autorisation de retour du matériel (s'il vous a été fourni par le support technique de Dell) :
- • Système d'exploitation et version :
- • Périphériques :
- • Cartes d'extension :
- • Êtes-vous connecté à un réseau ? Oui/Non
- • Réseau, version et carte réseau :
- • Programmes et versions :

Reportez-vous à la documentation de votre système d'exploitation pour déterminer le contenu des fichiers de démarrage du système. Si l'ordinateur est relié à une imprimante, imprimez chaque fichier. Sinon, notez le contenu de chaque fichier avant d'appeler Dell.

- • Message d'erreur, code sonore ou code de diagnostic :
- • Description du problème et procédures de dépannage que vous avez réalisées :

# <span id="page-53-0"></span>**Contacter Dell**

Clients aux États-Unis, appelez le 800-WWW-DELL (800-999-3355).

**REMARQUE** : si vous n'avez pas de connexion Internet active, reportezvous à votre facture, votre bordereau de marchandises ou au catalogue produit de Dell pour trouver les coordonnées.

Dell met à la disposition des clients plusieurs options de support et services en ligne ou par téléphone. La disponibilité varie selon les pays et les produits, et certains services peuvent ne pas être disponibles dans votre région.

Pour contacter le service des ventes, du support technique ou clientèle de Dell :

- **1.** Rendez-vous sur **support.dell.com**.
- **2.** Sélectionnez votre pays ou votre région dans le menu déroulant **Choose A Country/Region** (Sélectionner un pays ou une région), en bas de la page.
- **3.** Cliquez sur **Contactez-nous**, dans la partie gauche de la page.
- **4.** Sélectionnez le service ou le support qui correspond à vos besoins.
- **5.** Choisissez la méthode qui vous convient pour contacter Dell.

# <span id="page-55-0"></span>**Recherche d'informations et ressources supplémentaires**

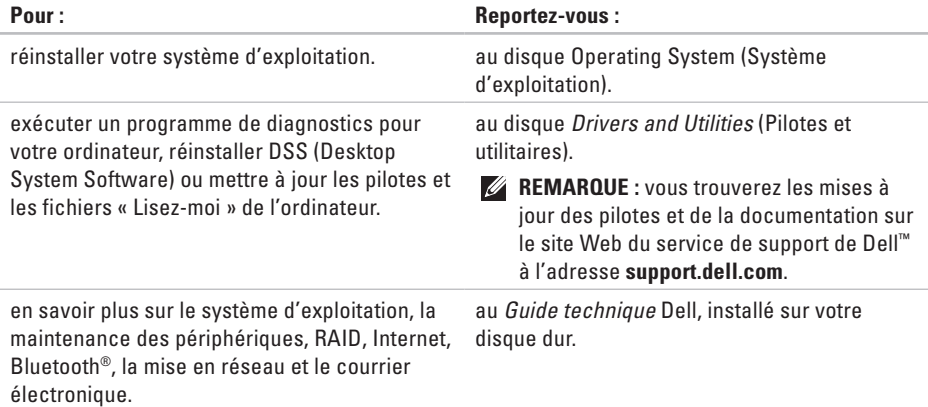

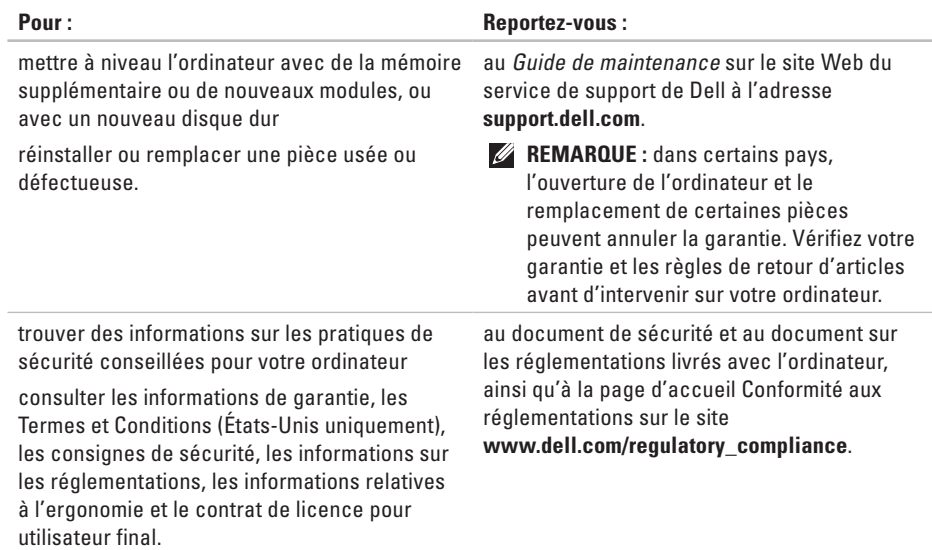

<span id="page-57-0"></span>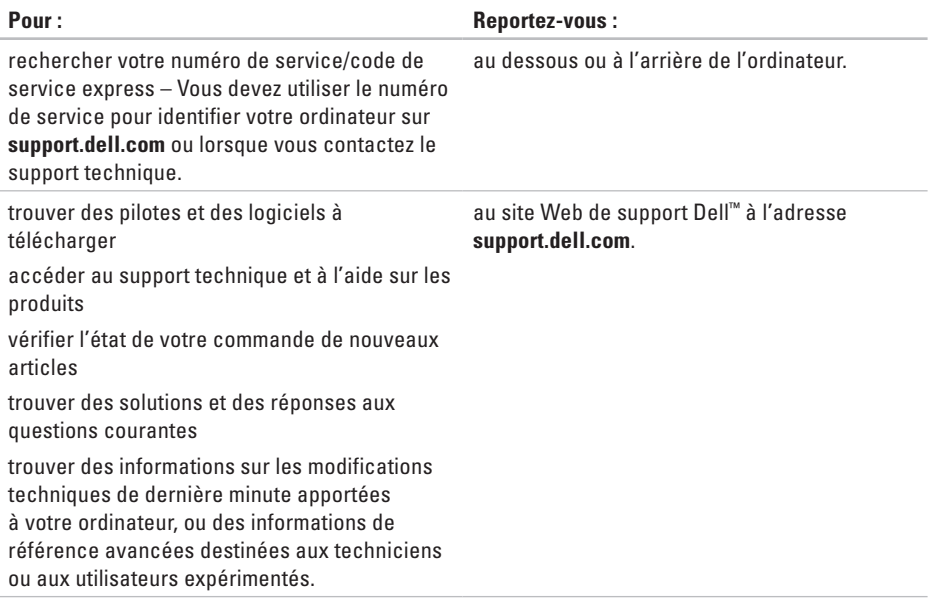

#### <span id="page-58-0"></span>**Modèle du système**

Inspiron 1011

Cette section fournit des informations de base qui peuvent vous servir au cours de la configuration, de la mise à jour des pilotes et de la mise à niveau de l'ordinateur.

*A* **REMARQUE** : les offres peuvent varier selon les régions. Pour plus d'informations concernant la configuration de votre ordinateur, cliquez sur **Démarrer**→ **Aide et support**, et sélectionnez l'option d'affichage des informations concernant votre ordinateur.

#### **Processeur**

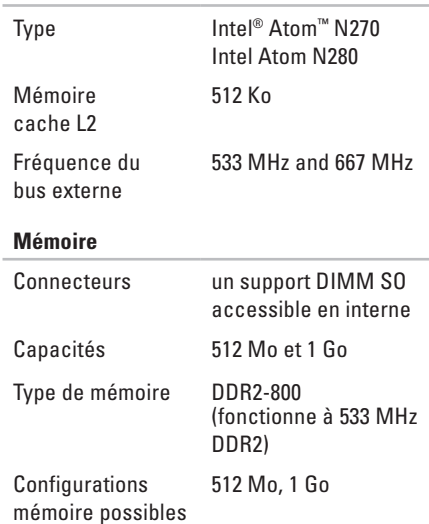

<span id="page-59-0"></span>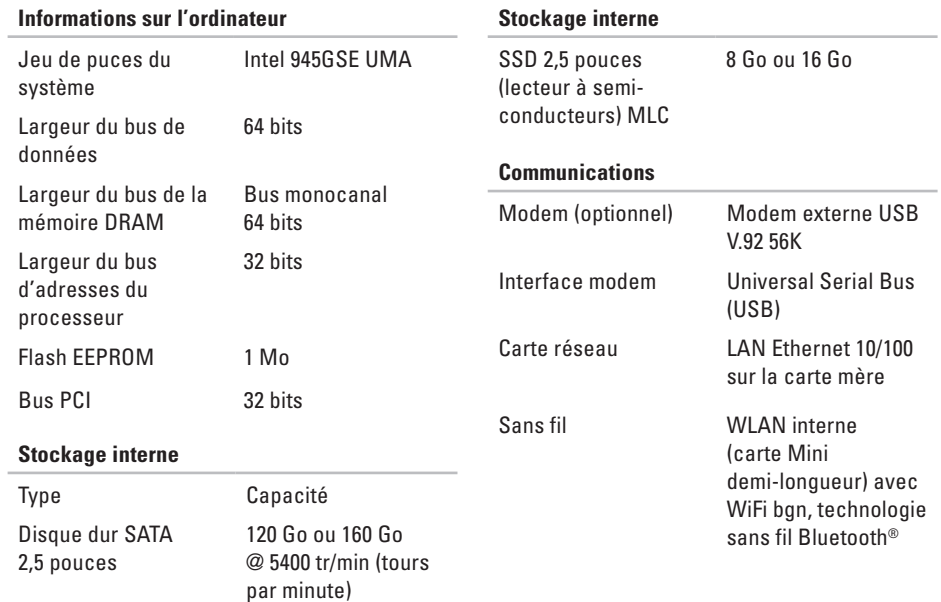

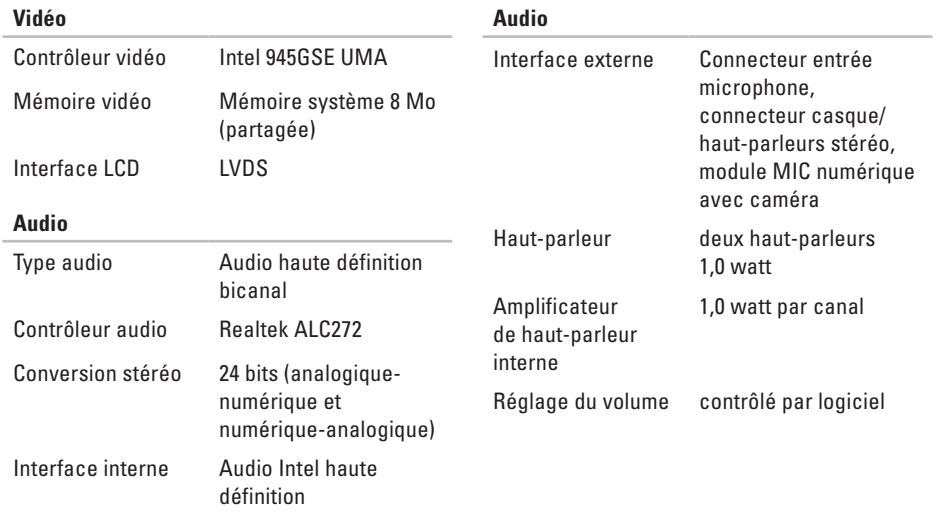

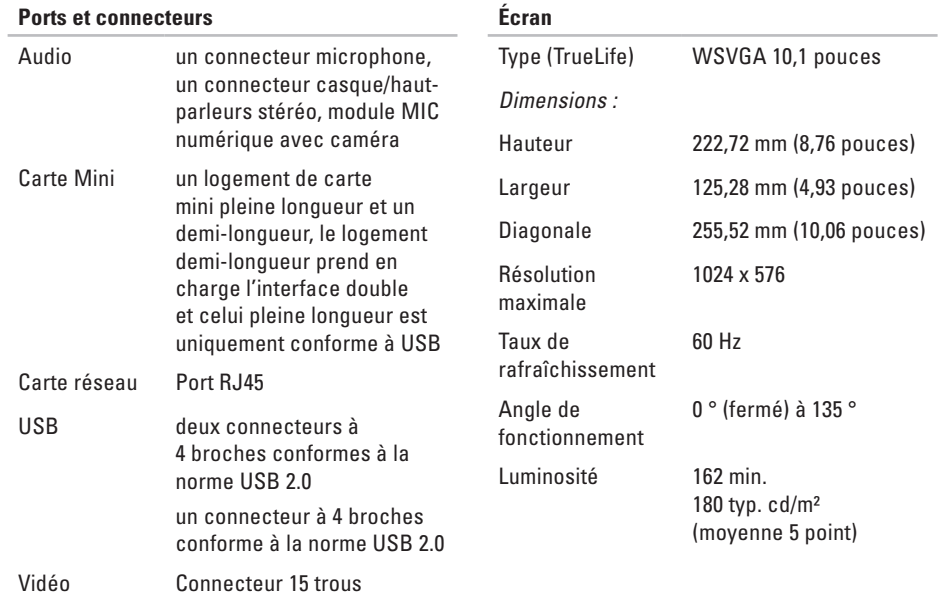

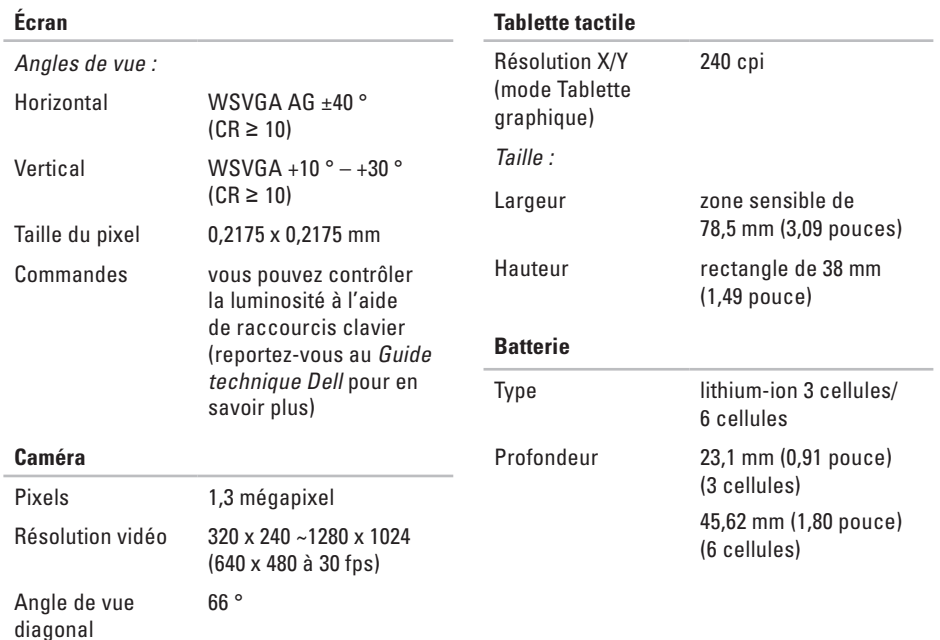

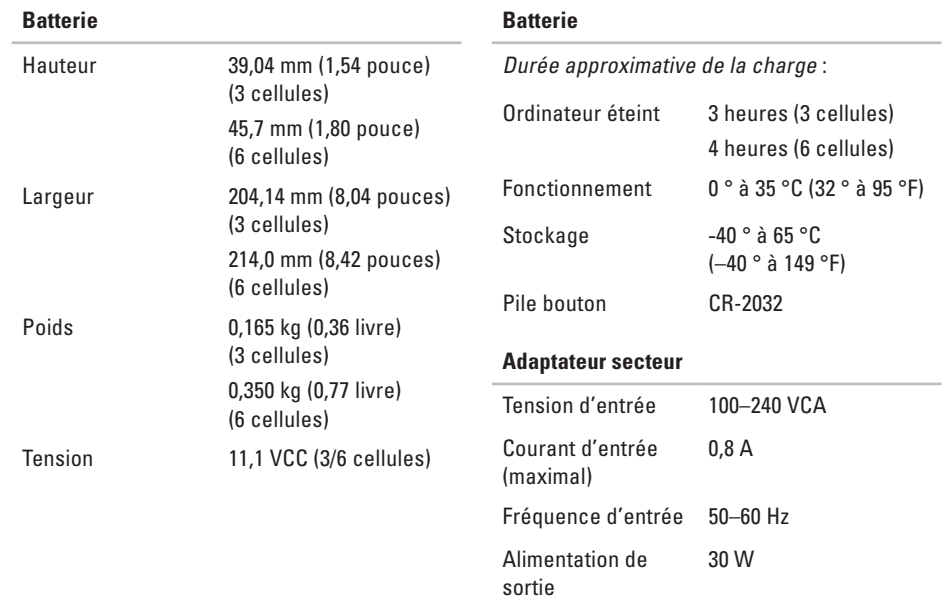

#### <span id="page-64-0"></span>**Adaptateur secteur**

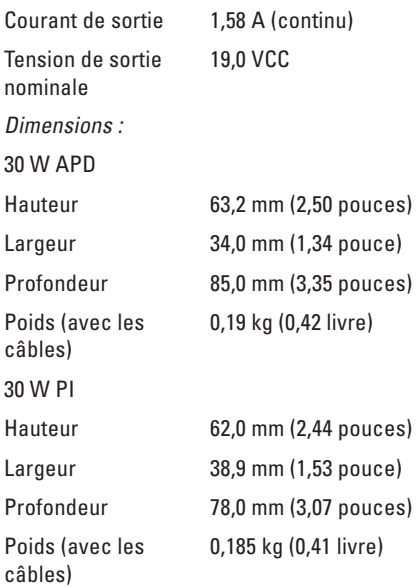

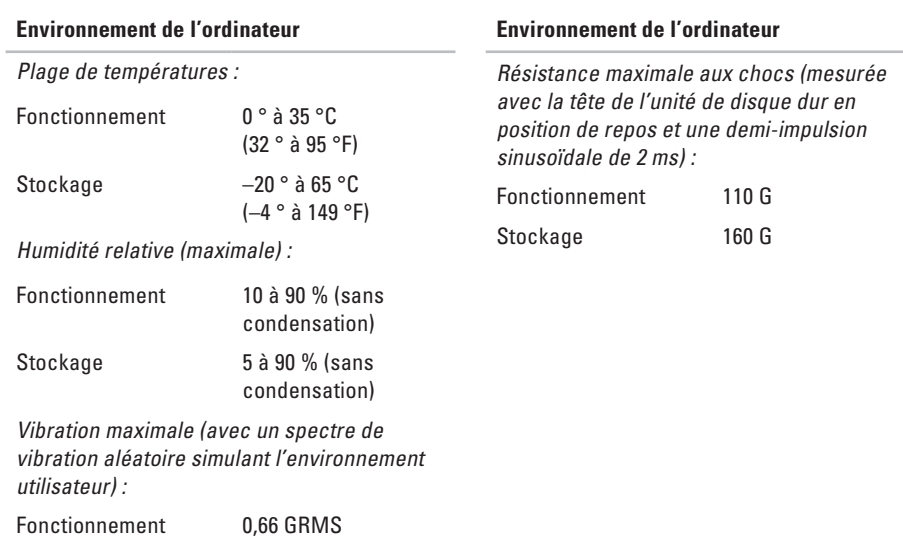

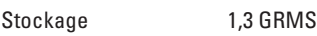

# **Index**

# **A**

adaptateur secteur taille et poids **6 [1](#page-64-0)** adresses e-mail du support technique **4 [7](#page-50-0)** adresses e-mail du support **[4](#page-50-0) 7** aide

obtention d'aide et de support **[4](#page-48-0) 5** appeler Dell **4 [9](#page-52-1)**

## **B**

bus d'extension **[5](#page-59-0) 6**

## **C**

Centre de support Dell **[3](#page-35-0) 2** circulation de l'air, maintien **[5](#page-6-0)** configuration, avant de commencer **[5](#page-6-0)** connexion à Internet **1 [0](#page-11-0)** connexion FTP, anonyme **[4](#page-50-0) 7** connexion Internet **[1](#page-11-0) 0** connexion réseau réparation **[2](#page-29-1) 6** connexion réseau sans fil **[2](#page-29-1) 6** contacter Dell en ligne **[5](#page-53-2) 0**

## **D**

Dell Factory Image Restore **[3](#page-42-1) 9** Dépanneur des conflits matériels **3 [5](#page-38-0)** dommages, prévention **[5](#page-6-0)**

### **E**

état des commandes **[4](#page-50-0) 7**

#### **Index**

# **F**

FAI

fournisseur d'accès Internet **[10](#page-11-0)** fonctions logicielles **[24](#page-27-0)**

## **G**

Guide technique Dell pour plus d'informations **[52](#page-55-0)**

### **J**

jeu de puces **[56](#page-59-0)**

### **L**

Liste de vérification des diagnostics **[50](#page-53-2)**

### **M**

Messages du système **[33](#page-36-0)** Microsoft® Windows® XP configuration **[9](#page-10-0)** multiprises, utilisation **[6](#page-7-0)**

## **O**

options de réinstallation du système **[39](#page-42-1)** ordinateur, configuration **[5](#page-6-0)**

#### **P**

pilotes et téléchargements **[54](#page-57-0)** problèmes d'alimentation, résolution **[27](#page-30-0)** problèmes de mémoire résolution **[28](#page-31-0)** problèmes logiciels **[29](#page-32-1)** problèmes matériels diagnostics **[35](#page-38-0)** problèmes, résolution **[26](#page-29-1)** processeur **[55](#page-58-0)** produits informations et achat **[48](#page-51-0)**

# **R**

recherche d'informations supplémentaires **[52](#page-55-0)** réinstallation de Windows **[39](#page-42-1)** réseau câblé

câble réseau, branchement **[7](#page-8-0)** résolution des problèmes **[26](#page-29-1)** ressources, recherche de **[52](#page-55-0)** Restauration du système **[39](#page-42-1)** retours d'articles sous garantie **[48](#page-51-0)**

## **S**

sauvegardes création **[25](#page-28-0)** service client **[46](#page-49-1)** sites de support monde entier **[46](#page-49-1)** site Web de support Dell **[54](#page-57-0)** spécifications **[55](#page-58-0)**

support de mémoire **[55](#page-58-0)** support technique **[46](#page-49-1)**

### **V**

ventilation, maintien **[5](#page-6-0)** vitesse du réseau test **[26](#page-29-1)**

## **W**

Windows, réinstallation **[39](#page-42-1)**

#### **Index**

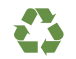

Imprimé aux U.S.A.

www.dell.com | support.dell.com

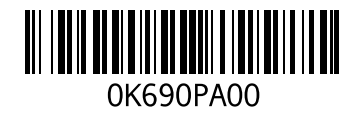
Imprimé en Irlande.

www.dell.com | support.dell.com

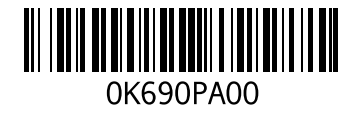